# **Customizations > Plug-ins**

## <span id="page-0-0"></span>Introduction

The Plug-ins page of the Management Console allows you to add and manage Jitterbit standard plugins or custom plugins. Jitterbit standard plugins are designed to be plug-and-play.

Plugins are installed on Jitterbit Harmony Agents and can be used in both Cloud Studio and Design Studio projects (see Cloud Studio [Plugins](https://success.jitterbit.com/display/CS/Plugins) and Design Studio [Apply Plug-ins,](https://success.jitterbit.com/display/DOC/Apply+Plug-ins) respectively).

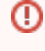

**WARNING:** Customers that are using their own [custom plugins](https://developer.jitterbit.com/jitterbit-harmony-custom-plugin/) are responsible for the security of the custom plugins.

To access the Plug-ins page, log in to the [Jitterbit Harmony Portal,](https://success.jitterbit.com/display/DOC/Jitterbit+Harmony+Portal) then click the orange hamburger menu in the top left:

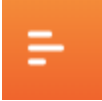

From the menu, hover over **Management Console** > **Customizations** and select **Plug-ins**:

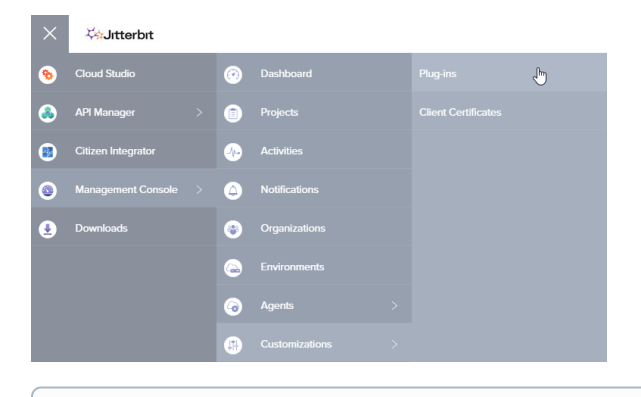

**NOTE:** Make sure you are accessing the desired organization. In the top navigation bar, use the dropdown that appears between your name and **Help** to switch between organizations.

# <span id="page-0-1"></span>Managing Plugins

⋒

The Plug-ins table shows information about each plugin that is installed within your organization. Standard Jitterbit plugins are installed by default.

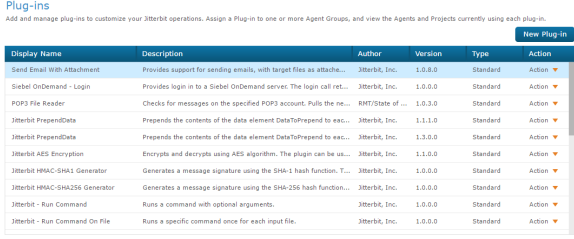

## <span id="page-0-2"></span>**Add New Plugins**

Jitterbit standard plugins are available for download in the [Plugin Library.](https://success.jitterbit.com/display/DOC/Plugin+Library) Also see [Plugins Available in](https://success.jitterbit.com/display/DOC/Plugins+Available+in+Jitterbit+Harmony)  [Jitterbit Harmony](https://success.jitterbit.com/display/DOC/Plugins+Available+in+Jitterbit+Harmony) for a list of current standard plugins.

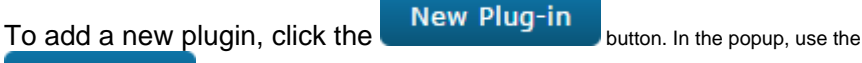

**Choose File** 

 button to browse to the plugin in either ZIP or XML format. For standard plugins, some fields will populate with information for the plugin.

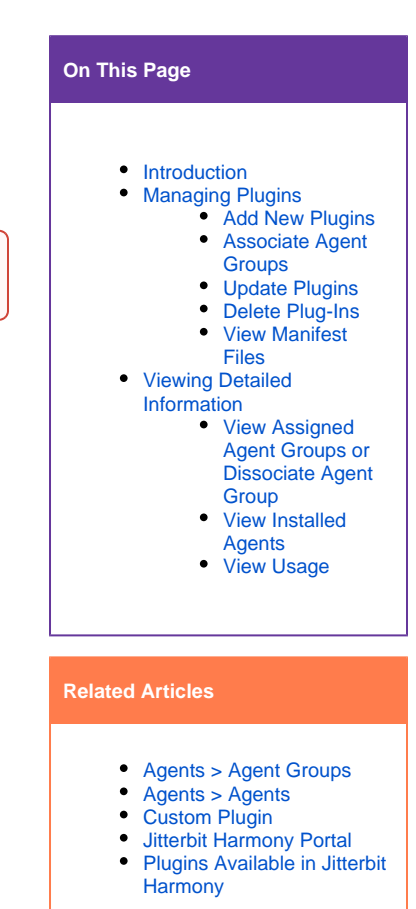

#### **Related Topics**

- [Apply Plug-ins \(Design](https://success.jitterbit.com/display/DOC/Apply+Plug-ins)  [Studio\)](https://success.jitterbit.com/display/DOC/Apply+Plug-ins)
- [Cloud Studio](https://success.jitterbit.com/display/CS/Cloud+Studio)
- [Design Studio](https://success.jitterbit.com/display/DOC/Design+Studio)
- **[Getting Started](https://success.jitterbit.com/display/DOC/Getting+Started)**
- [Management Console](https://success.jitterbit.com/display/DOC/Management+Console)
- [Plugin Library](https://success.jitterbit.com/display/DOC/Plugin+Library)
- [Plugins \(Cloud Studio\)](https://success.jitterbit.com/display/CS/Plugins)
- $\bullet$ [Private Agents](https://success.jitterbit.com/display/DOC/Private+Agents)

Last updated: Apr 15, 2019

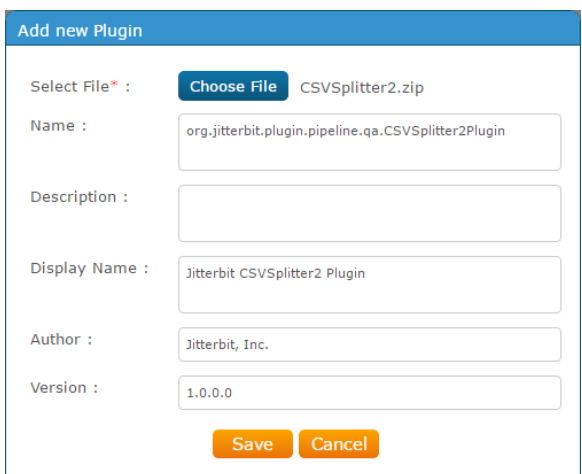

#### <span id="page-1-0"></span>**Associate Agent Groups**

Standard Jitterbit plugins will be associated with certain [Agent Groups](https://success.jitterbit.com/display/DOC/Agents+%3E+Agent+Groups) by default. See Plugins Available [in Jitterbit Harmony](https://success.jitterbit.com/display/DOC/Plugins+Available+in+Jitterbit+Harmony) for a complete listing.

To associate a plugin with an available Agent Group, use the **Action** dropdown on the far right and select **Associate Agent Group**.

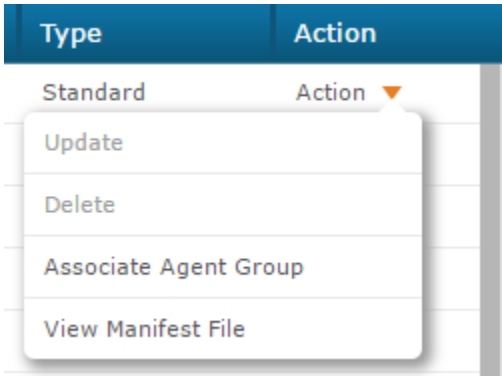

#### The available Agent Groups will be listed in the popup.

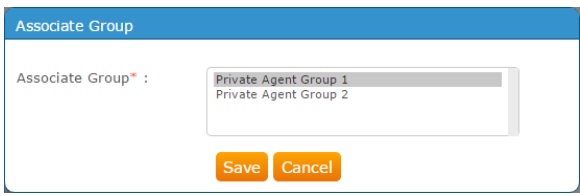

Select the Agent Group you want to associate, then click **Save**.

To check that the appropriate Agent Groups are associated, when the plugin is selected, you can view the **Assigned Agent Groups** tab in the bottom portion of the screen.

## <span id="page-1-1"></span>**Update Plugins**

You can update a custom plugin from the **Action** dropdown in the far right column using **Update**.

For standard Jitterbit plugins, this option will be grayed out.

#### <span id="page-1-2"></span>**Delete Plug-Ins**

You can delete a custom plug-in from the **Action** dropdown in the far right column using **Delete**.

<span id="page-1-3"></span>For standard Jitterbit plugins, this option will be grayed out.

#### **View Manifest Files**

You can view the manifest file for each plugin from the **Action** dropdown in the far right column using **Vie w Manifest File**.

The XML file should display or download.

```
<?xml version="1.0" ?>
<JitterbitPlugin SpecVersion="1.0">
   <PipelinePlugin SpecVersion="1.0">
     <!-- Unique name of the plugin, it can be anything
          but it is recommended to us a URL -->
     <Name>http://www.jitterbit.com/plugins/pipeline/user/example</Name>
     <!-- Version of this pipeline plugin -->
     <Version>0.9.3-beta1</Version>
     <!-- The name to use when the plugin is displayed in the UI
          Should be different from the unique name.-->
     <DisplayName>Jitterbit Example</DisplayName>
     <Author>Jitterbit, Inc.</Author>
     <Description>Describe the plugin.</Description>
     <!-- Where to check for updated versions of this plugin -->
     <UpdateUrl>http://www.jitterbit.com/plugins/pipeline/user/example.html<
/UpdateUrl>
    <!-- Where to find documentation about how this plugin works -->
    <DocumentationUrl>http://www.jitterbit.com/plugins/pipeline/user/example
/docs</DocumentationUrl>
     <!-- Command line used to execute the plugin. Since this plugin is 
implemented 
          using the Java SDK, it is executed by invoking Java. You need to 
use version
          7 or higher of Java to use the Java SDK. -->
     <Command>java</Command>
     <!-- The arguments to pass to the executable. Since this plugin is 
packaged as an
          executable JAR file, you need to pass -jar and the path to the 
JAR file.
          $(plugin.directory) expands to the directory where the plugin is 
installed. -->
     <Arguments>-jar "$(plugin.directory)PluginExample_1.jar"</Arguments>
     <!-- Optional list of data elements that describes which data elements 
are required
          and their default values. If a data element is required but does 
not have a default
          value the data element has to be defined before the pipeline 
plugin is executed or
          the plugin will not be executed and the operation aborted.
          If All="true" is specified, all data elements will be sent to the 
plugin,
          this should not be used by default since it may slow down the 
execution. -->
     <DataElements All="false">
       <DataElement Name="ExampleInt" Type="int" Required="false">
         <Documentation>
           An integer.
         </Documentation>
         <!-- If a data element is required you might want to add a default 
value.-->
         <DefaultValue>9</DefaultValue>
       </DataElement>
       <DataElement Name="ExampleBool" Type="bool" Required="false">
         <Documentation>
           A boolean, use values "true"/"false" or 0/1.
         </Documentation>
         <DefaultValue>true</DefaultValue>
       </DataElement>
     </DataElements>
     <!-- The value describes where the plugin can be applied, e.g. Target, 
Source, WebServiceMethod
          Relative is where in relation to the pipeline position this 
plugin is executed -->
     <PipelinePosition Optional="true" Relative="Pre" ExecutionOrder="50"
```

```
>Target</PipelinePosition>
    <PipelinePosition Optional="true" Relative="Post" ExecutionOrder="50"
>Source</PipelinePosition>
    <PipelinePosition Optional="true" Relative="OnRequest" ExecutionOrder="
50">WebServiceCall</PipelinePosition>
   </PipelinePlugin>
</JitterbitPlugin>
```
## <span id="page-3-0"></span>Viewing Detailed Information

Additional information for each plugin is shown in the bottom portion of the screen in three tabs: **Assigne d Agent Groups**, **Installed In Agents**, and **Usage**.

#### <span id="page-3-1"></span>**View Assigned Agent Groups or Dissociate Agent Group**

When a row in the Plug-ins table is selected, the **Assigned Agent Groups** tab shows the Agent Groups that are associated with the plugin.

You can use the **Action** dropdown on the far right to remove the association of an Agent Group for the plugin. Associating Agent Groups is done from the Plug-ins table in the top portion of the screen.

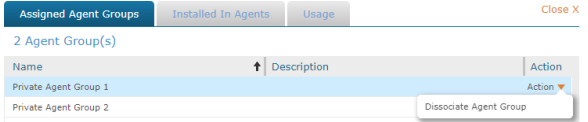

#### <span id="page-3-2"></span>**View Installed Agents**

The **Installed In Agents** tab shows the Agents within each Agent Group that the plugin is installed within. This tab includes information about each agent including IP address and operating system.

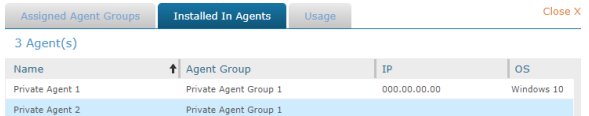

#### <span id="page-3-3"></span>**View Usage**

The **Usage** tab lists any projects that currently have the plugin in-use. The tab also includes the environment the project is within, the specific operation, and the usage type.

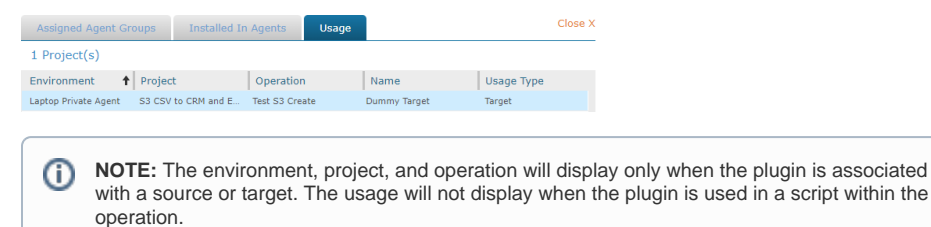